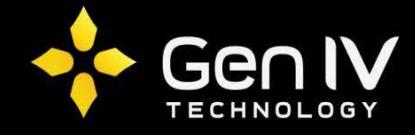

## **Adding an ISX Series IP Camera to a Dahua PoE NVR**

(**Optional**) Perform a Factory Reset on the NVR. To do this, go to: **Main Menu** >> **Setting Row** >> **System** >> **Default** >> select **Factory Reset**

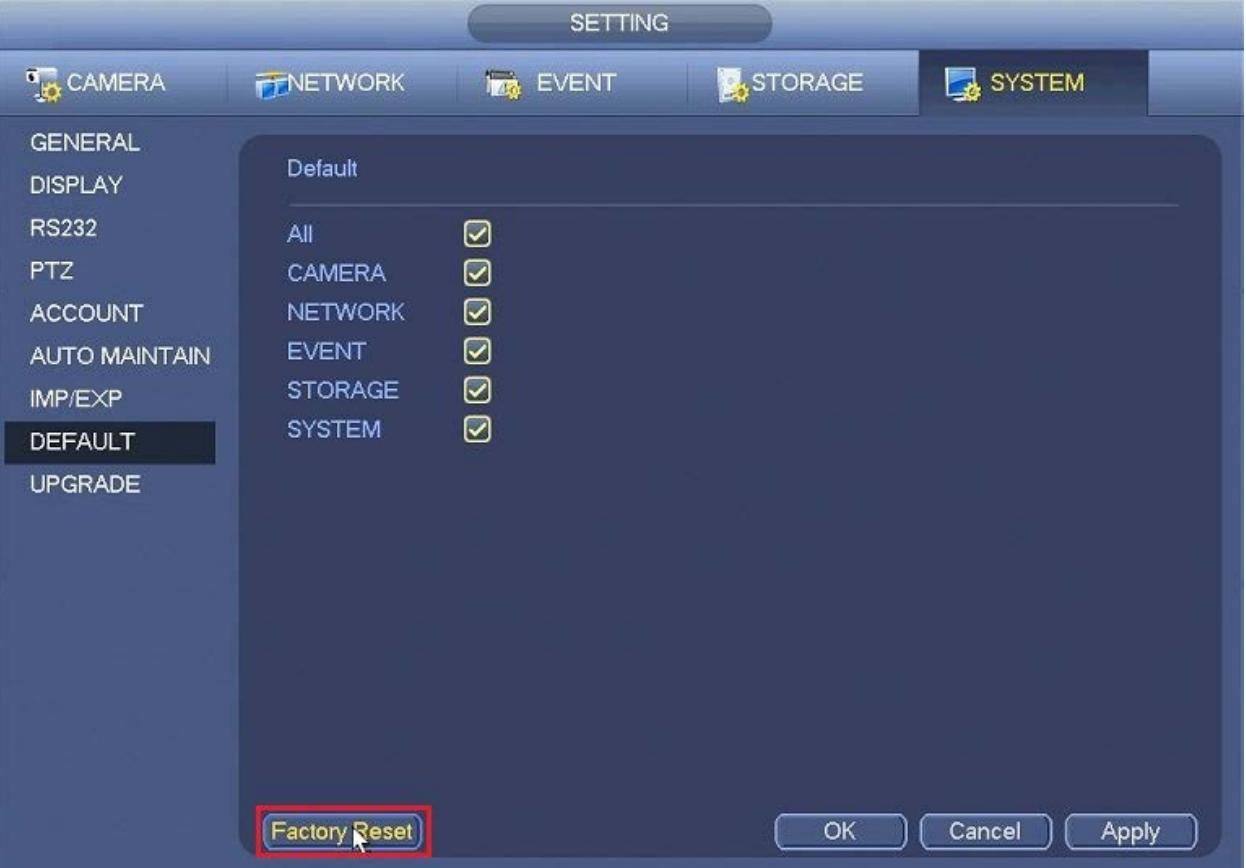

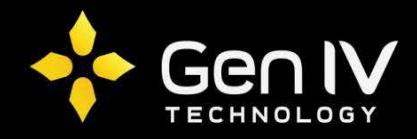

After performing a factory default, go to: **Main Menu** >> **Setting Row** >> **Network** >> select **Switch**. Within this section you will find the **Default Gateway** for your unit's PoE ports. This gateway will determine what the network scheme to use with your ISX series cameras. (By default this is set to 10.1.1.1)

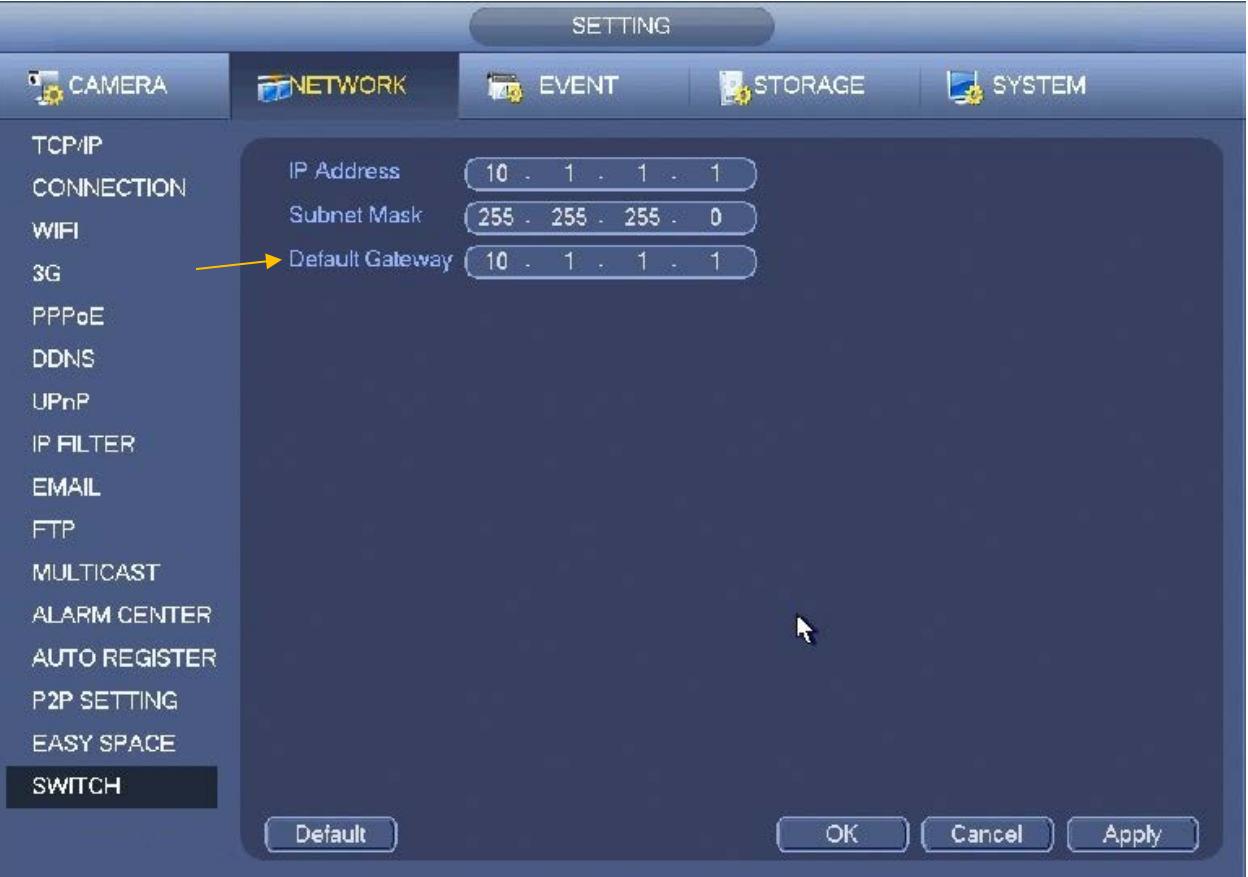

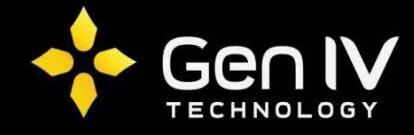

Next, you will have to change the IP address of your ISX series camera. To do so, open up the EZTools utility software, right-click on the camera, select **Modify Network Address** – set the camera's IP scheme to 10.1.1.x (x = unique number within the Gateway's IP range of 2-254 by default)

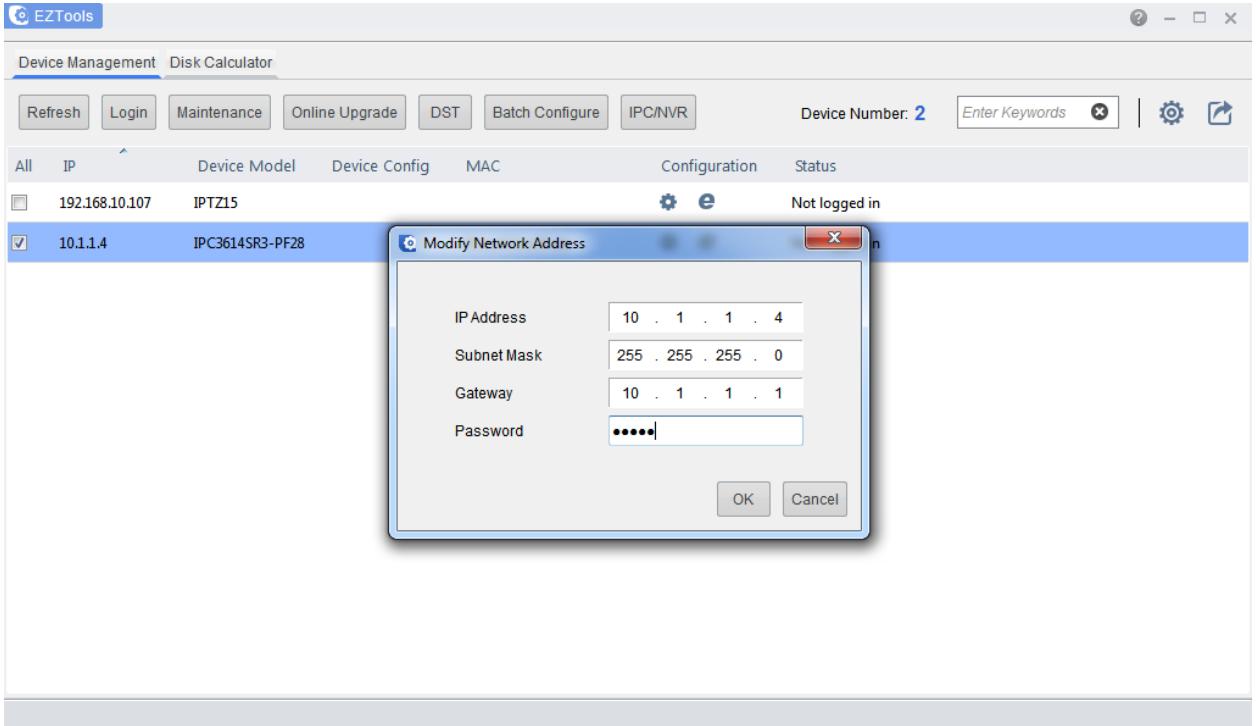

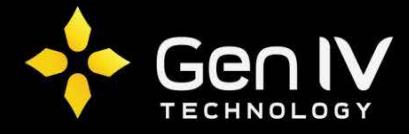

Also in EZTools, right-click on the camera and select **Change Password** – change to your preferred password.

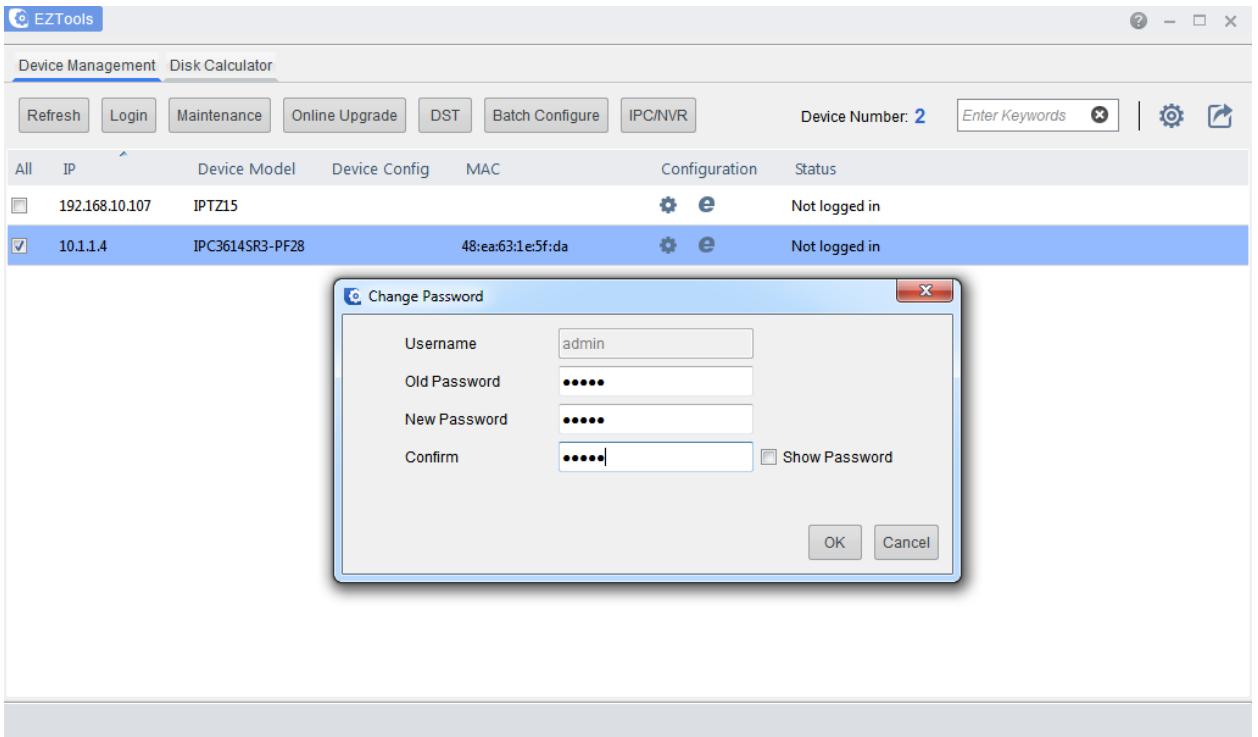

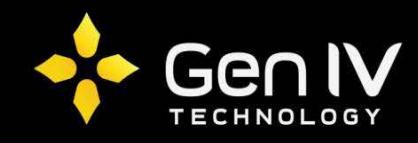

Next, you will need to change some of the camera's settings. To do this, you will log into the camera via web browser. In your web browser, type in the camera's IP address. Once the login screen appears, log into your camera's web browser interface.

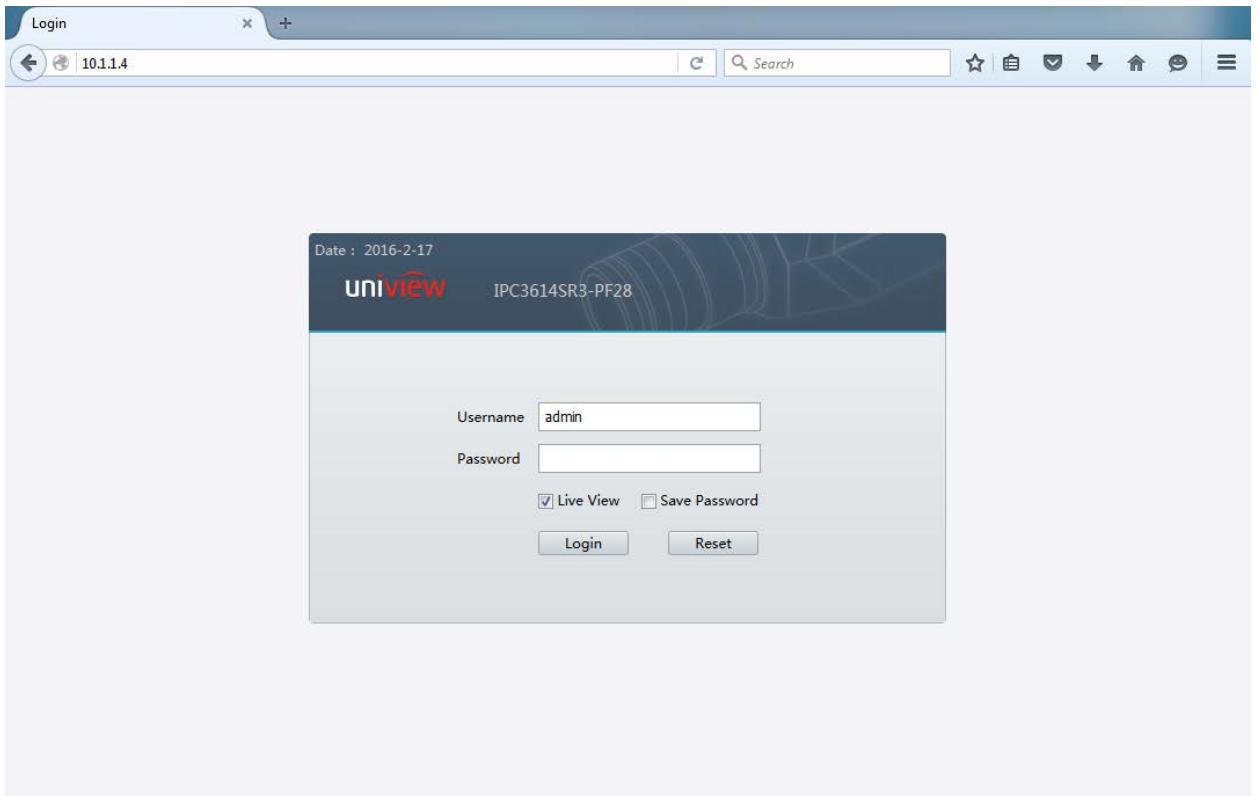

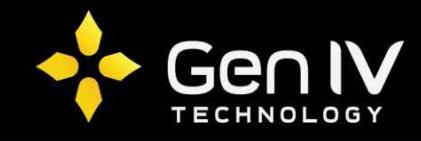

Once logged in, navigate to **System** >> **Security** >> **Registration Info** – click the checkbox to enable **Hide Vendor Info**.

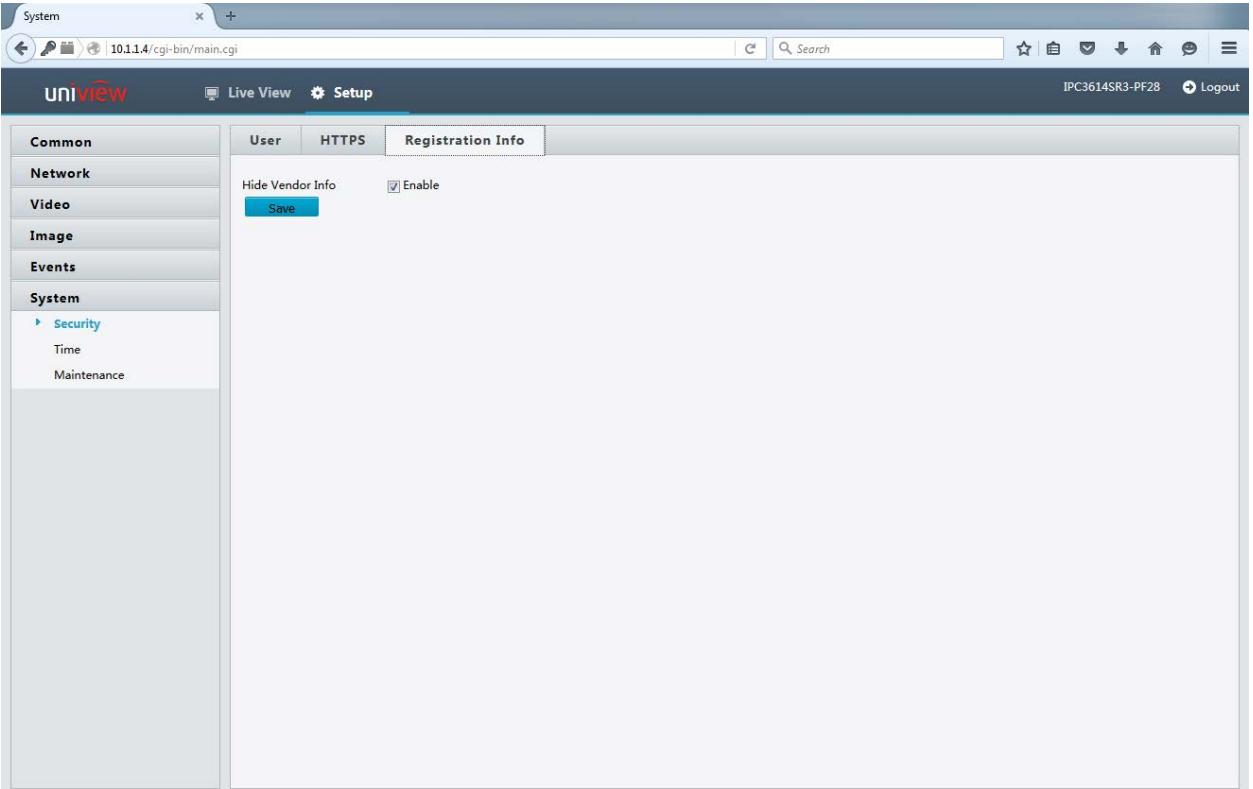

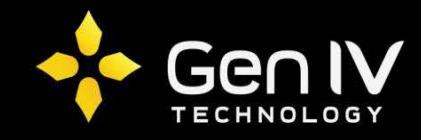

Next, navigate to **System** >> **Time** – set the camera's time zone. Also, under **Video**, you can set your resolution configuration (if necessary).

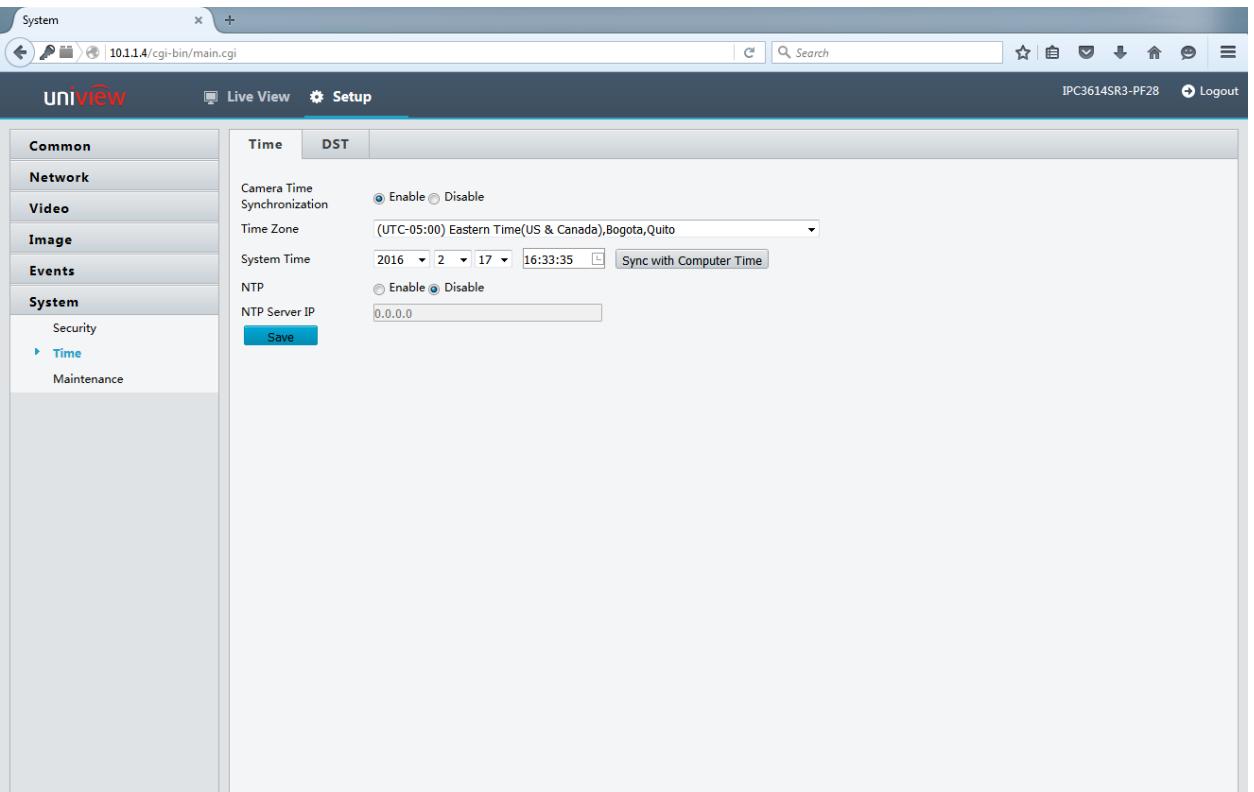

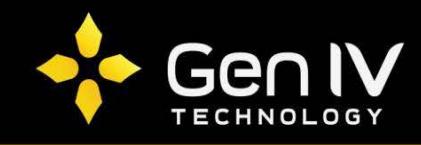

Connect the camera to a PoE port on the NVR – once the camera is connected, go to the NVR interface, right-click and select **Remote Device** – next, click **Manual Add**.

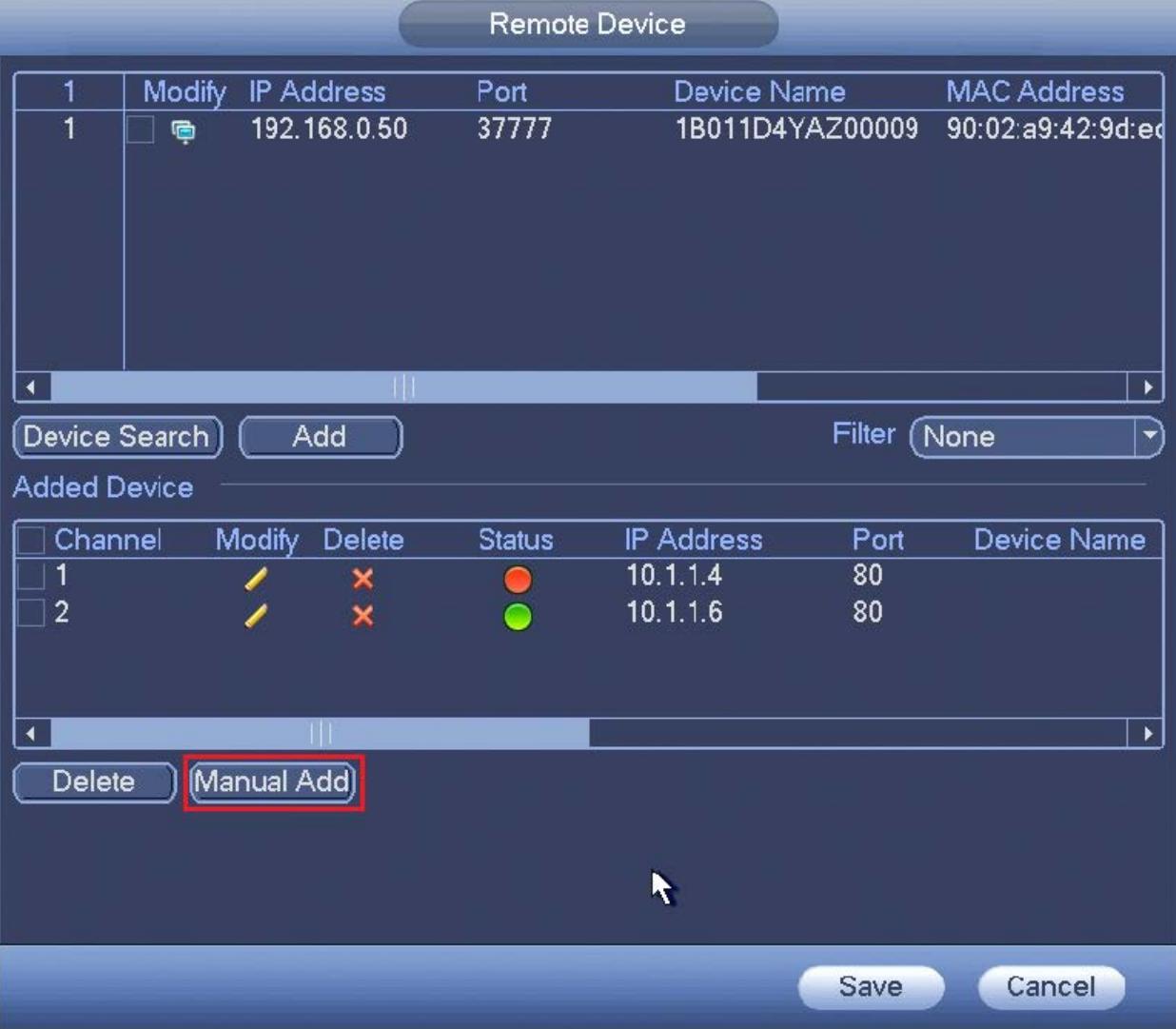

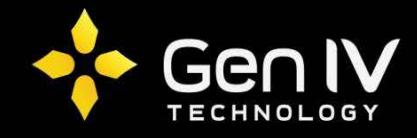

On the Manual Add screen, change the **Manufacturer** setting to **ONVIF** – enter your camera's IP address and password in the corresponding fields – click **Save**. The camera image should now show on your NVR.

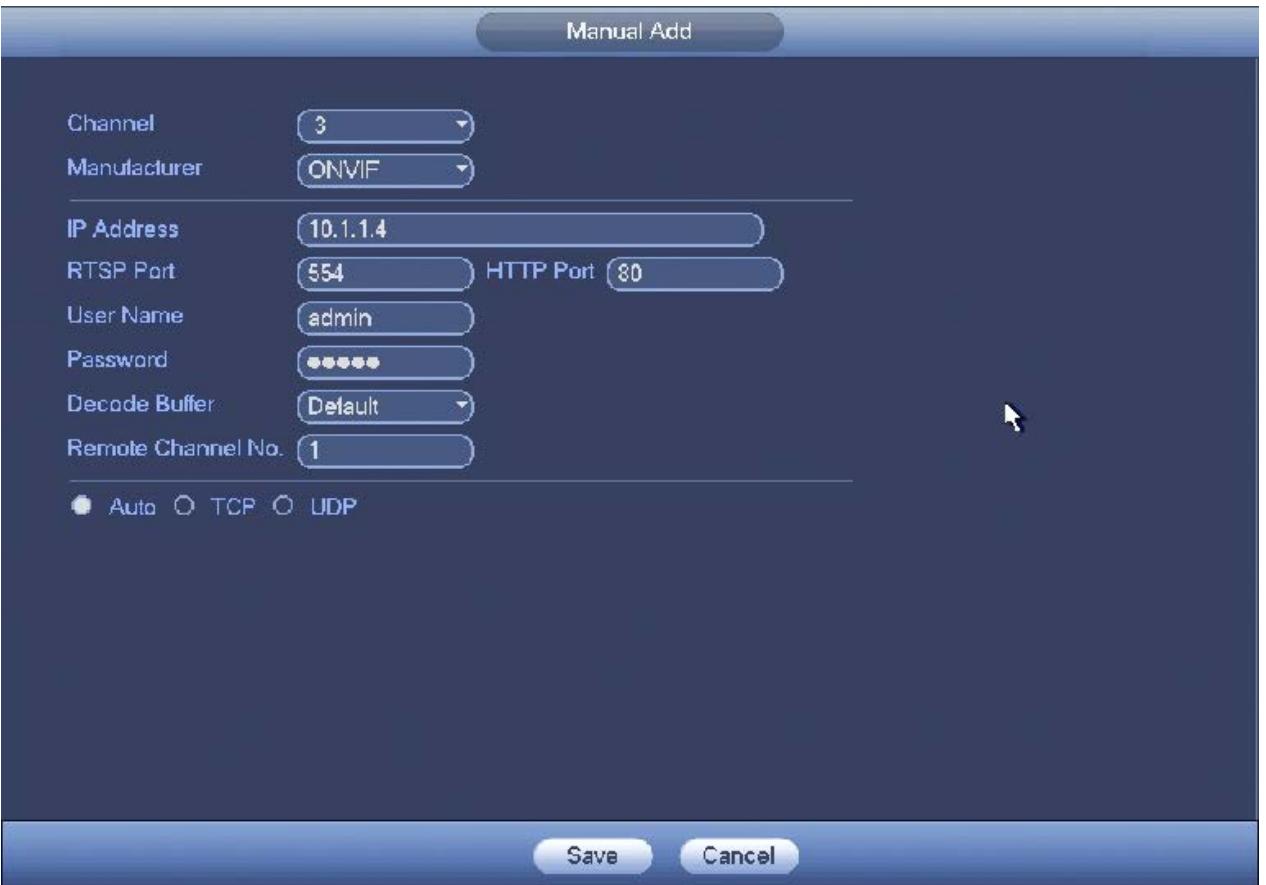